# **NTT 東日本おまかせ IT マネージャーダッシュボード** ご利用マニュアル

### 1 はじめに

- 1.1 おまかせ IT マネージャーダッシュボードとは
- 1.2 提供条件
- 1.3 おまかせ IT マネージャーダッシュボードの認証について

### 2 基本編

- 2.1 初めてログインする
- 2.2 ダッシュボードについて
- 2.3 拠点ごとの情報を参照する
- 2.4 契約サービスの情報を参照する
- 2.5 問い合わせを行う
- 2.6 お知らせを参照する
- 2.7 ユーザーを管理する

### 3 各サービス編

3.1 おまかせ IT マネージャー おまかせ LAN 構築 3.2 おまかせ IT マネージャー おまかせ監視サポート 3.3 ギガらくWi-Fi 3.4 ギガらく VPN 3.5 ギガらくスイッチ

# 1 はじめに

本ガイドでは、おまかせ IT マネージャーダッシュボードでサービス運用状況の確認や各種設定変更等をサー ビス横断的に行う一般ユーザーを対象に、概要とご利用方法について説明します。

### 1.1 NTT 東日本おまかせ IT マネージャーダッシュボードとは

NTT 東日本が提供する NTT 東日本おまかせ IT マネージャーサービスをご利用中のお客さまを対象に、サー ビスを一元的に参照/管理できるカスタマーダッシュボードです。

### 1.2 提供条件

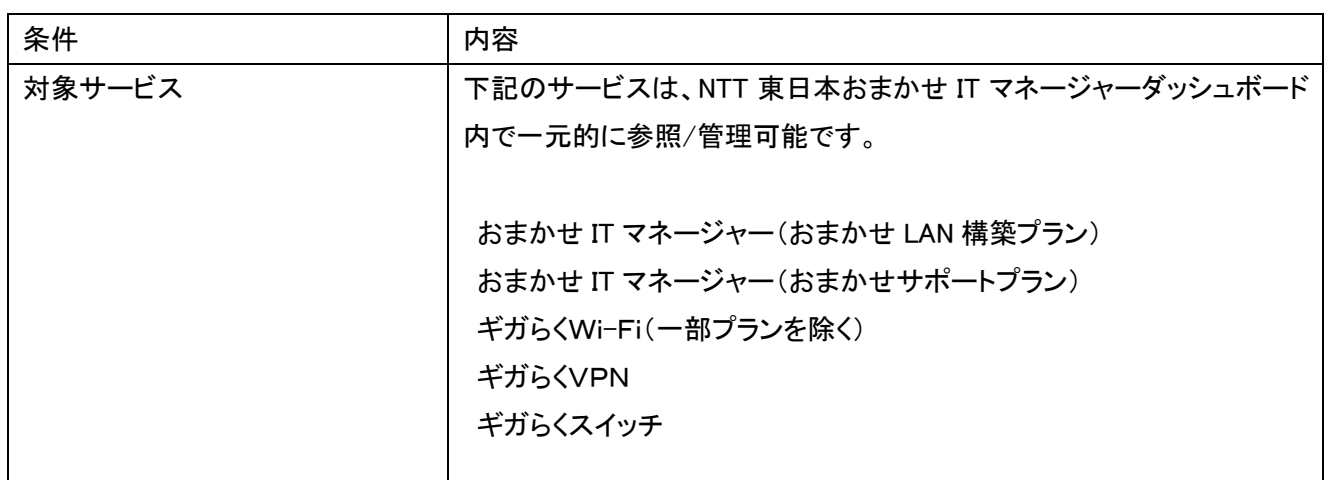

その他サイト閲覧に必要なご利用条件は、サイト下部にある、「ご利用条件」を確認ください。

### 1.3 NTT 東日本おまかせ IT マネージャーダッシュボードのログイン認証について

NTT 東日本おまかせ IT マネージャーダッシュボードは、NTT 東日本ビジネス ID でログイン認証を行います。 ログイン時に必要となるため、NTT 東日本ビジネス ID を取得してください。

他のダッシュボード利用ユーザーによって登録されたユーザーは、アカウント作成メール内に NTT 東日本ビジ ネス ID 取得の案内がありますので参照ください。

※「2.1初めてログインする」にID登録の方法記載があるので、この内容ですべての方がID取得可能でしたら、 「2.1 を参照ください」

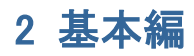

本章では、NTT 東日本おまかせ IT マネージャーダッシュボードの基本的なご利用方法について、 下記の流れ に沿って説明します(図 2-1-1)。

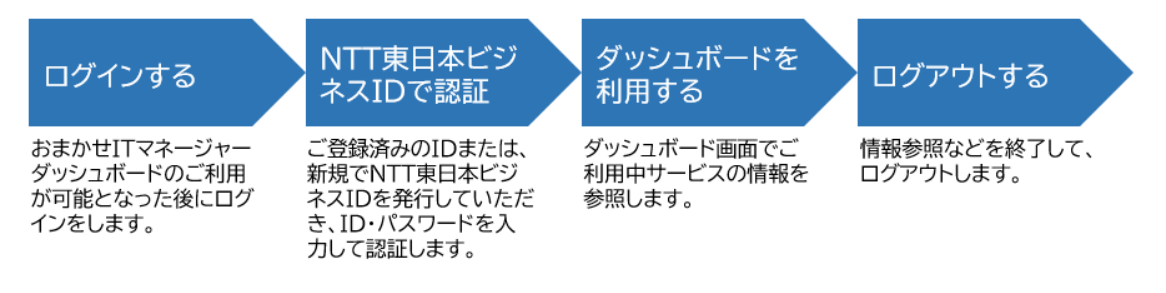

図 2-1-1.基本的なご利用の流れ

### 2.1 初めてログインする

NTT 東日本おまかせ IT マネージャーダッシュボードにユーザー登録されご利用が可能になった後、初めてロ グインし、ダッシュボードを表示するまでの手順を説明します。

1. 登録されたメールアドレスに、ご利用開始案内メール(図 2-1-2)が送信されます。メールに記載された URL をクリックしてください。

※ログインには NTT 東日本ビジネス ID の登録が必要です。当社にて登録されたユーザーで NTT 東日本ビジ ネス ID をお持ちでない方は代行登録を行ってダッシュボードログインのお知らせをお送りいたします。代行登 録は申込書のメールアドレスで登録いたします。

NTT 東日本ビジネス ID の登録済みの方は、登録済みのメールアドレス、パスワードでログインできます。 他のユーザーを追加された場合は NTT 東日本ビジネス ID の取得をご案内ください。

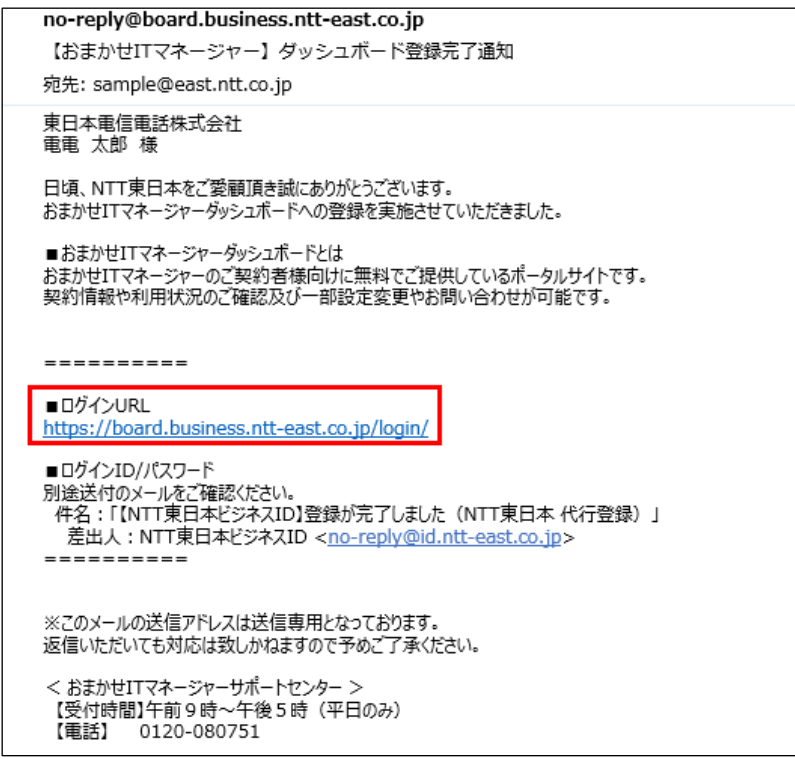

図 2-1-2 ご利用案内メール(サンプルイメージ)

2. NTT 東日本 おまかせ IT マネージャーダッシュボードのログイン画面(図 2-1-3)が表示されますので、ロ グインボタンをクリックすると NTT 東日本ビジネス ID のページへ遷移し、NTT 東日本ビジネス ID に登録 されたユーザーID(メールアドレス)とパスワードを入力してログインいただけます。

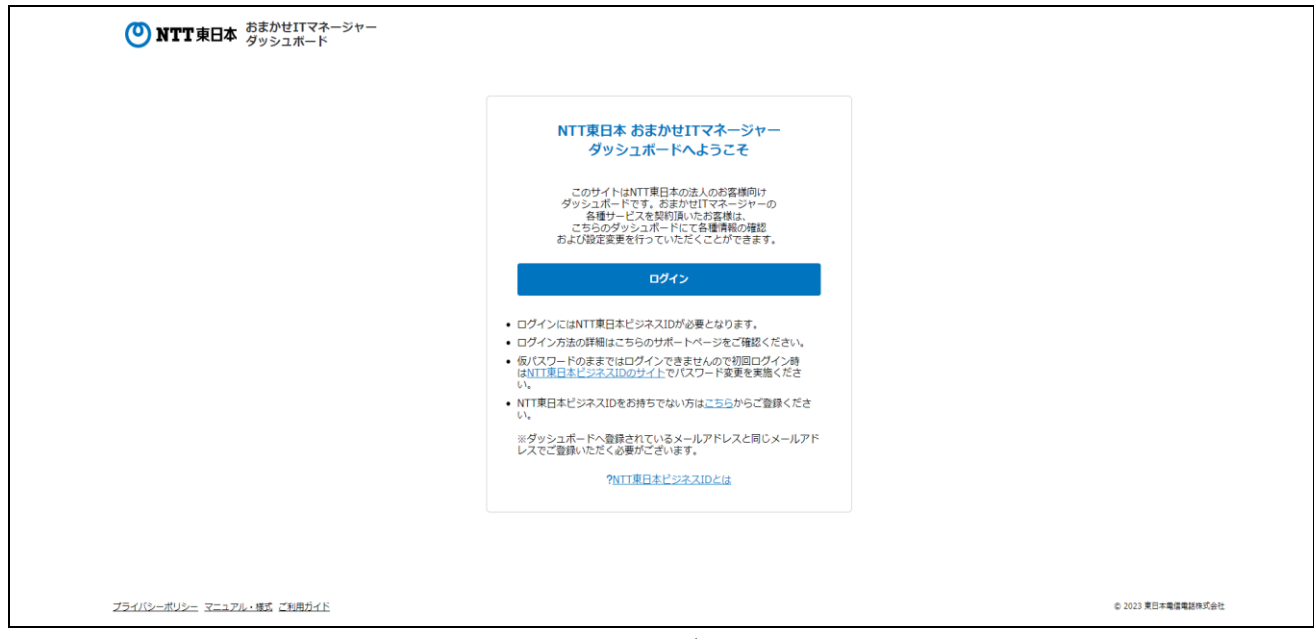

図 2-1-3 ログイン画面

# 2.2 ダッシュボードについて

ログインするとダッシュボード(図 2-2-1)が表示されます。

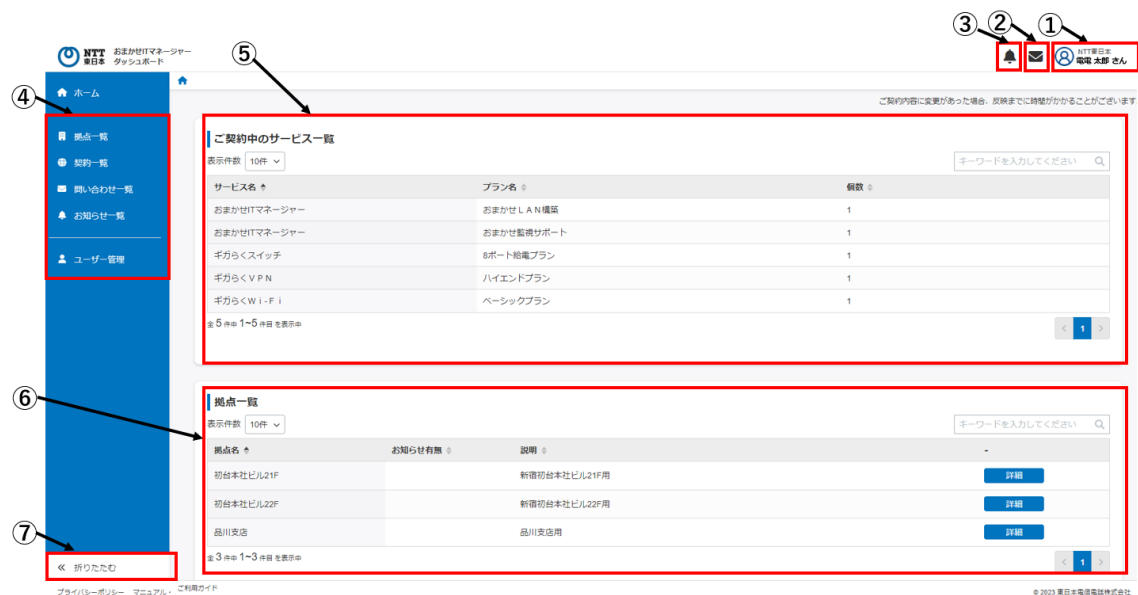

図 2-2-1 ダッシュボード

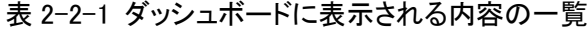

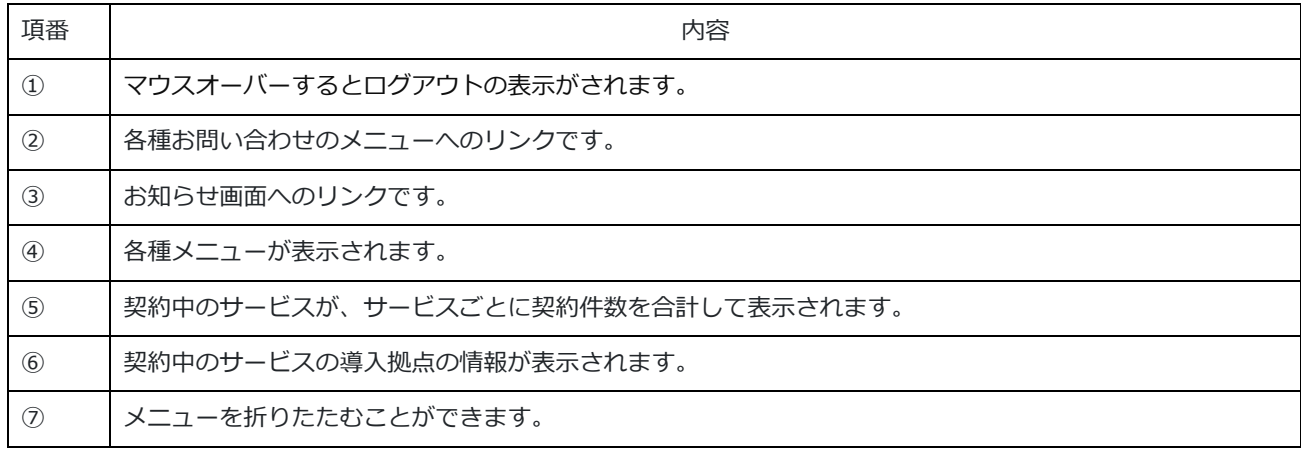

### 2.3 拠点ごとの情報を参照する

O NTT おまかせITマネージャー<br>東日本 ダッシュボード **▲ ■ 8 图 R电太郎さん**  $\overline{\phantom{a}}$  $\bullet$   $\star$  -  $\mathbb{A}$ ご契約内容に変更があった場合、反映までに時間がかかることがございます。 こ契約中のサービス一覧 ● 契約管理 <del>キーワードを入力してください</del>Q 表示件数 10件 × ■ 問い合わせ管理 サービス名 キ プラン名 ※ 個数 ÷ おまかせITマネージャー おまかせしAN構築 ▲ お知らせ管理 おまかせITマネージャー おまかせ監視サポート ギガらくスイッチ 8ポート給電プラン **2** ユーザー管理 ギガらくVPN ハイエンドプラン **≭fi**A<wi-Fi ベーシックプラン -<br>全5件中1∼5件目を表示中  $\langle -1 \rangle$   $>$ 拠点一覧 ー<br>キーワードを入力してください Q 表示件数 10件 v 拠点名 ◆ お知らせ有無 ≑ 説明 新宿初台本社ビル21F用 初台本社ビル21F 初台本社ビル22F 新宿初台本社ビル22F用 品川支店 品川支店用 ≪ 折りたたむ 全3件中1~3件目を表示中  $\langle \cdot \mid$  1  $\mid$  > プライバシーポリシー マニュアル・様式 ご利用ガイド ◎ 2023 東日本電信電話株式会社

左メニューの「拠点一覧」をクリックし、拠点一覧画面に遷移します。

図 2-3-1 ホーム画面

拠点一覧画面に管理中の拠点一覧が表示されます。閲覧したい拠点の右側の「詳細」ボタンをクリックして拠 点の詳細ページに遷移します。

| STT おまかせITマネージャー<br>東日本 ダッシュボード       |            |          |           |              | ◎ NTT車日本<br>◎ 電電 太郎 さん<br>$\sim$ |
|---------------------------------------|------------|----------|-----------|--------------|----------------------------------|
| ★ホーム                                  | ← / 拠点一覧   |          |           |              |                                  |
| ■ 拠点一覧                                | 拠点一覧       |          |           |              |                                  |
| ● 契約一覧                                | 表示件数 10件 > |          |           |              | キーワードを入力してください Q                 |
| ■ 問い合わせ一覧                             | 拠点ID ÷     | お知らせ有無 ≑ | 拠点名 ≑     | 説明 ※         | $\sim$                           |
| ▲ お知らせ一覧                              | NTTeast01a |          | 初台本社ビル22F | 新宿初台本社ビル22F用 | 詳細                               |
|                                       | NTTeast01b |          | 初台本社ビル21F | 新宿初台本社ビル21F用 | 詳細                               |
| 2 ユーザー管理                              | NTTEast01c |          | 品川支店      | 品川支店用        | 詳細                               |
|                                       |            |          |           |              |                                  |
| ≪ 折りたたむ<br>プライバシーポリシー マニュアル・様式 ご利用ガイド |            |          |           |              | ◎ 2023 東日本電信電話株式会社               |

図 2-3-2 拠点一覧画面

拠点詳細ページで拠点情報、利用状況のグラフ、LAN 構築図面の確認、各契約サービスの詳細、図面ファイ ルの詳細を確認できます。

※グラフや図面は契約中のサービスにより表示されない場合があります。

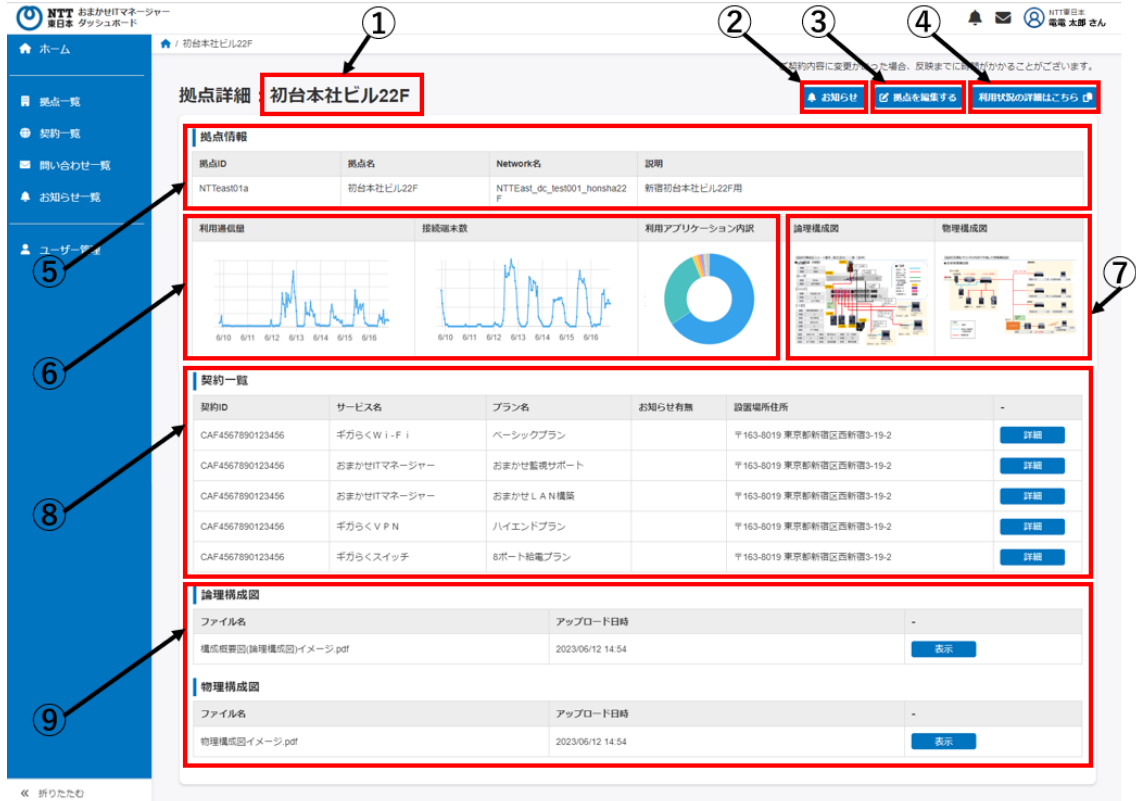

図 2-3-3 拠点詳細ページ

### 表 2-2-1 拠点詳細ページに表示される内容の一覧

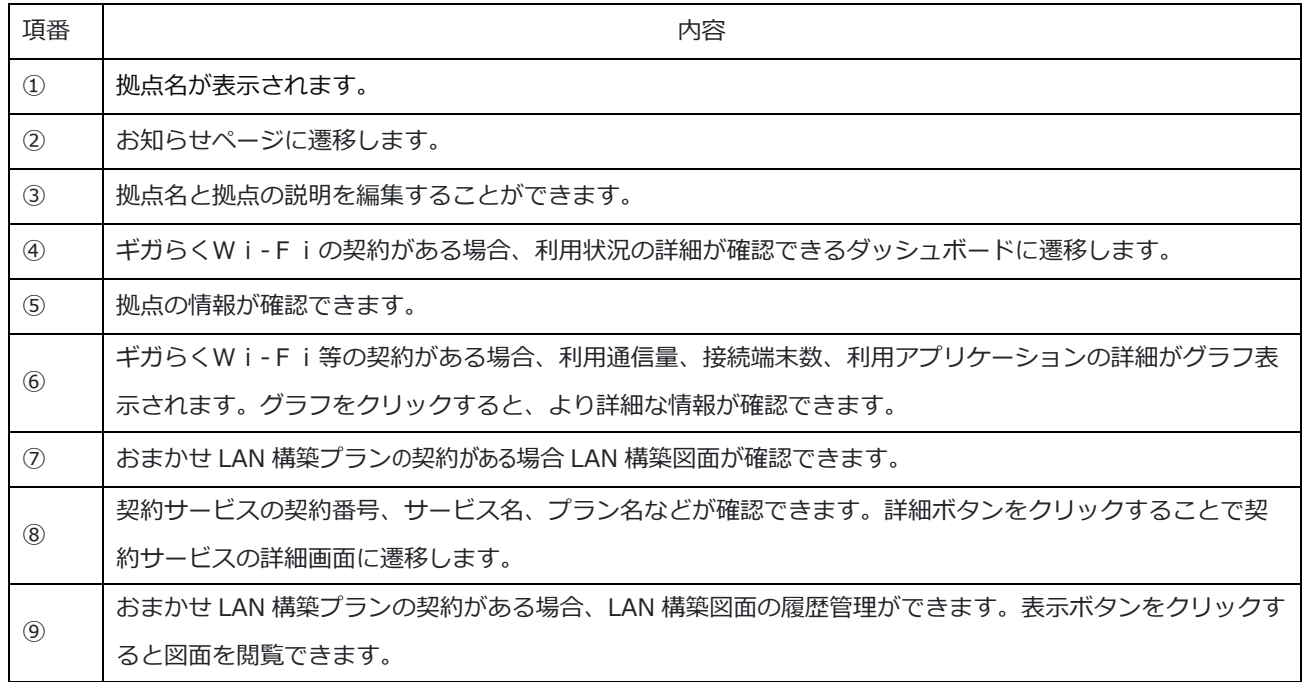

# 2.4 契約サービスの情報を参照する

左メニューの「契約一覧」をクリックし、契約一覧画面に遷移します。

| ★ ホーム     | $\bullet$             |                  |                                     |                            |
|-----------|-----------------------|------------------|-------------------------------------|----------------------------|
|           |                       |                  | ご契約内容に変更があった場合、反映までに時間がかかることがございます。 |                            |
| ■ 拠点管理    | ご契約中のサービス一覧           |                  |                                     |                            |
| ● 契約管理    | 表示件数 10件 v            |                  |                                     | キーワードを入力してください<br>$\alpha$ |
| ■ 問い合わせ管理 | サービス名 き               | プラン名 ≑           | 個数 ☆                                |                            |
| ▲ お知らせ管理  | おまかせITマネージャー          | おまかせLAN構築        | 1                                   |                            |
|           | おまかせITマネージャー          | おまかせ監視サポート       | 1                                   |                            |
| 2 ユーザー管理  | ギガらくスイッチ              | 8ポート給電プラン        | 1                                   |                            |
|           | ギガらくVPN               | ハイエンドプラン         | 1.                                  |                            |
|           | ギガらくWi-Fi             | ベーシックプラン         | 1                                   |                            |
|           | 全5件中1~5件目を表示中<br>拠点一覧 |                  |                                     | $\langle 11$               |
|           | 表示件数 10件 ~            |                  |                                     | キーワードを入力してください<br>$\alpha$ |
|           |                       |                  |                                     | ٠                          |
|           | 拠点名 ≜                 | お知らせ有無 ≑<br>説明 章 |                                     |                            |
|           | 初台本社ビル21F             | 新宿初台本社ビル21F用     |                                     | 詳細                         |
|           | 初台本社ドル22F             | 新宿初台本社ビル22F用     |                                     | 詳細                         |
|           | 品川支店                  | 品川支店用            |                                     | 詳細                         |

図 2-4-1 ホーム画面

拠点一覧画面に管理中の拠点一覧が表示されます。閲覧したい拠点の右側の「詳細」ボタンをクリックして拠 点の詳細ページに遷移します。

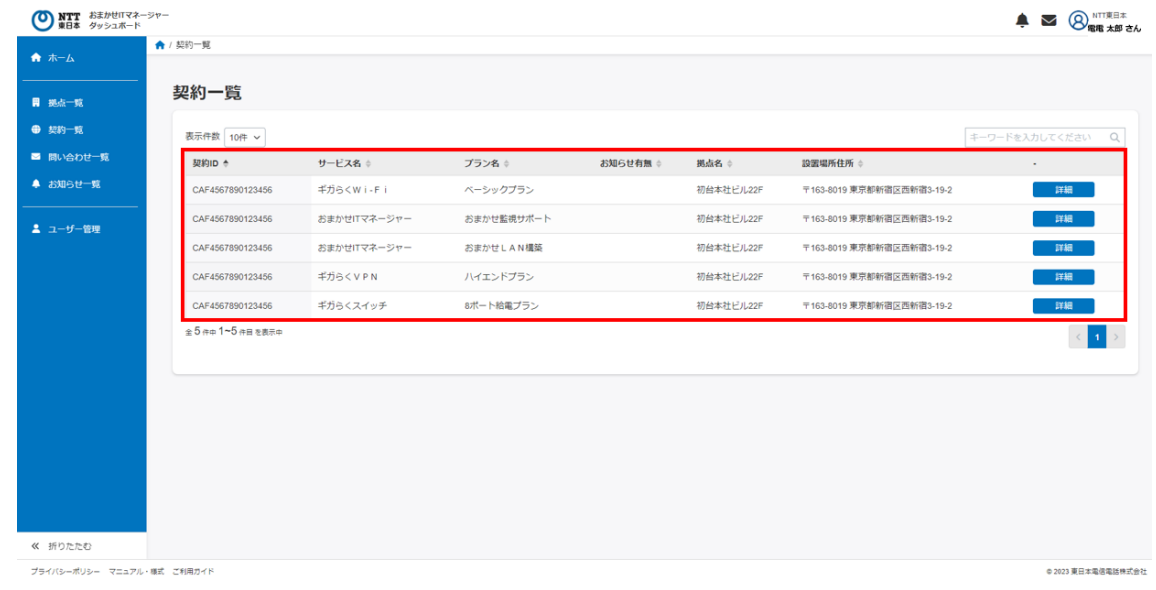

図 2-4-2 契約一覧画面

※サービスごとの詳細画面の説明は『3 各サービス編』でご説明します。

# 2.5 問い合わせを行う

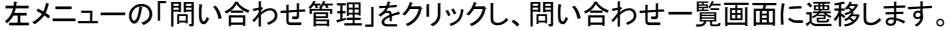

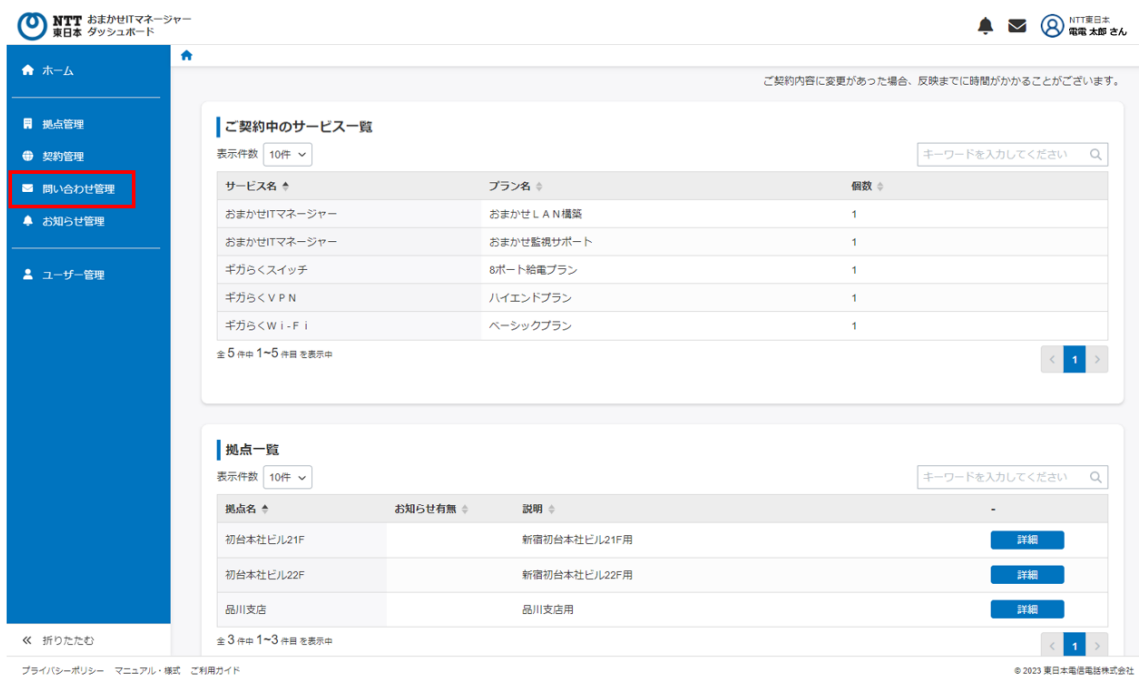

図 2-5-1 ホーム画面

問い合わせ一覧ページにて、新規問い合わせの作成や問い合わせ中の案件、終了した問い合わせの確認が

できます。サービス名や問い合わせ種別、契約 ID などで検索や項目ごとに並び替えができます。

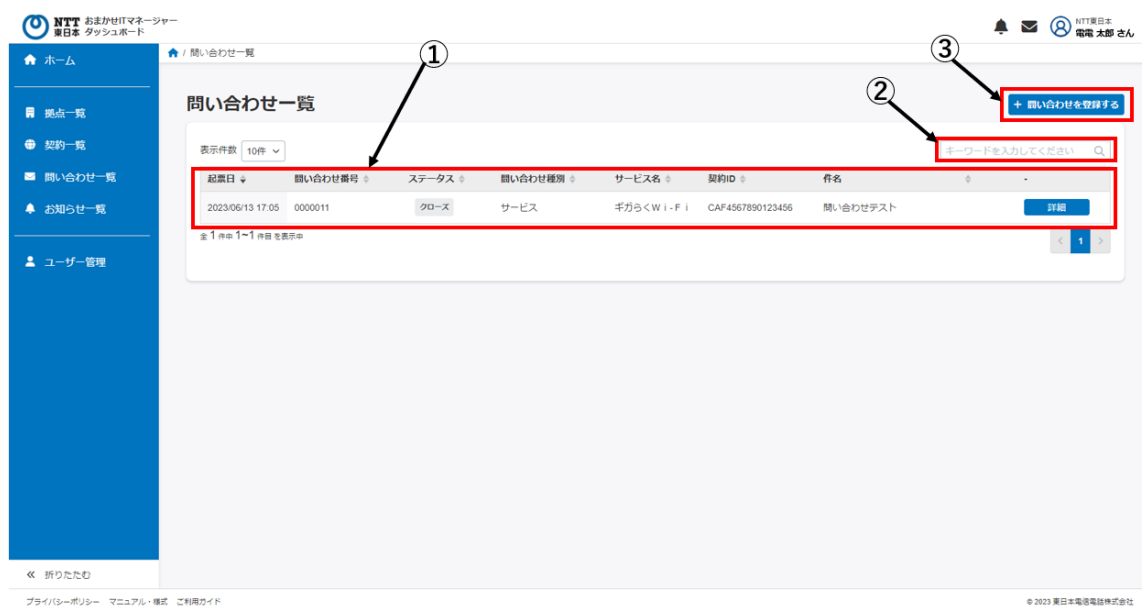

図 2-5-2 問い合わせ一覧画面

#### 表 2-5-1 問い合わせ一覧画面に表示される内容の一覧

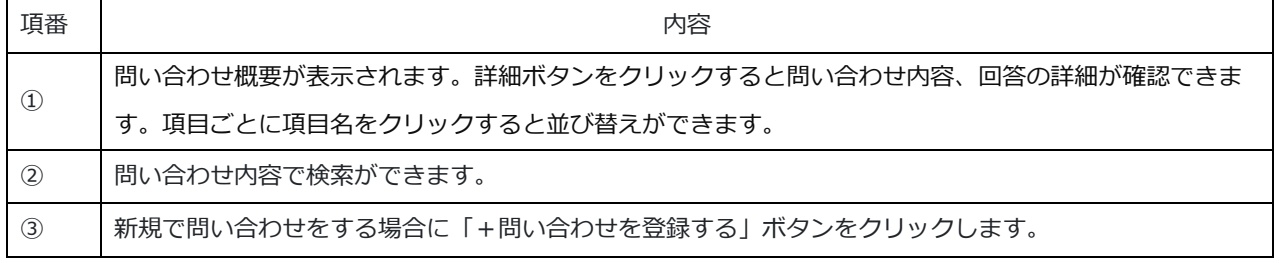

問い合わせ一覧ページの右上にある「+問い合わせを登録する」ボタンをクリックし、新規の問い合わせを行い ます。

問い合わせ登録ページにて問い合わせをするサービスを選択し、問い合わせしたい内容に近いものを選んでく ださい。選択後「次へ」のボタンをクリックします。

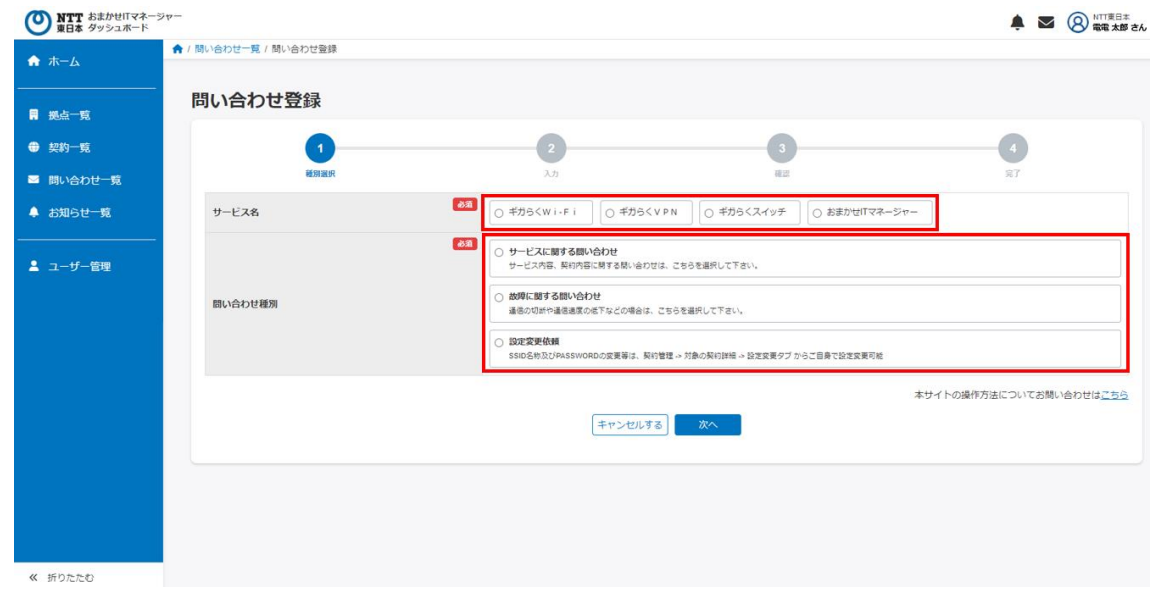

#### 図 2-5-3 問い合わせ種別選択画面

件名、問い合わせ内容を入力いただき、問い合わせ対象の契約をプルダウンから選択し、連絡を希望する電

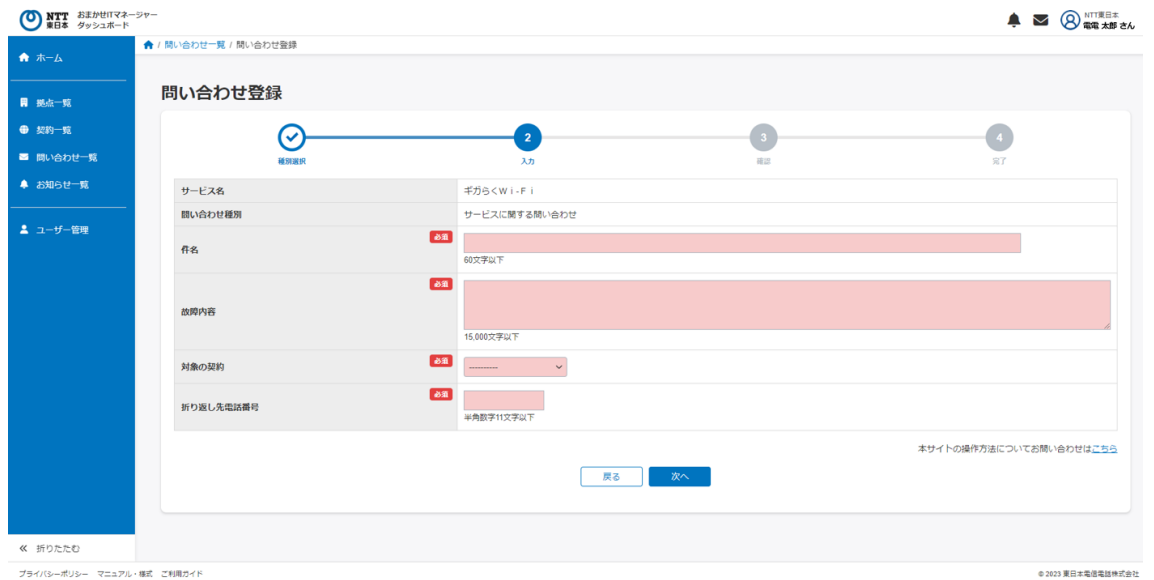

図 2-5-4 問い合わせ内容入力画面

入力完了後、「次へ」ボタンをクリックして確認画面で内容を確認した後、「確定する」ボタンをクリックすると問い 合わせ登録が完了します。

問い合わせ登録完了後、問い合わせ登録完了メールが届きます。

### 2.6 お知らせを参照する

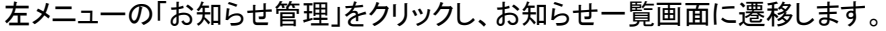

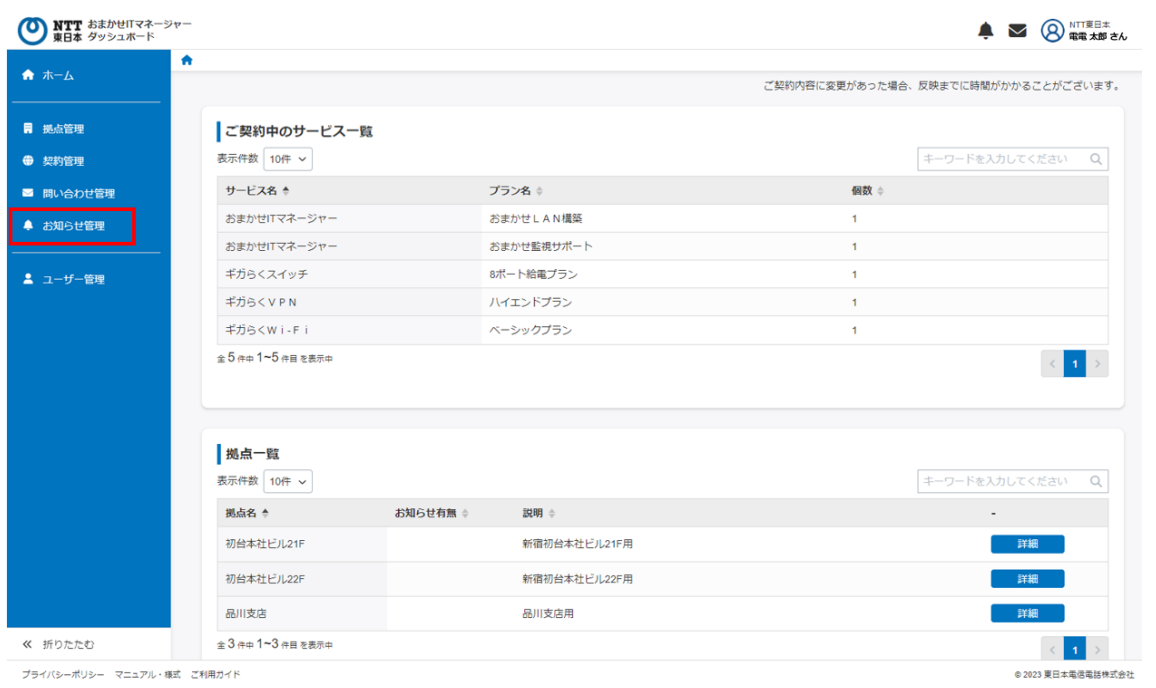

図 2-6-1 ホーム画面

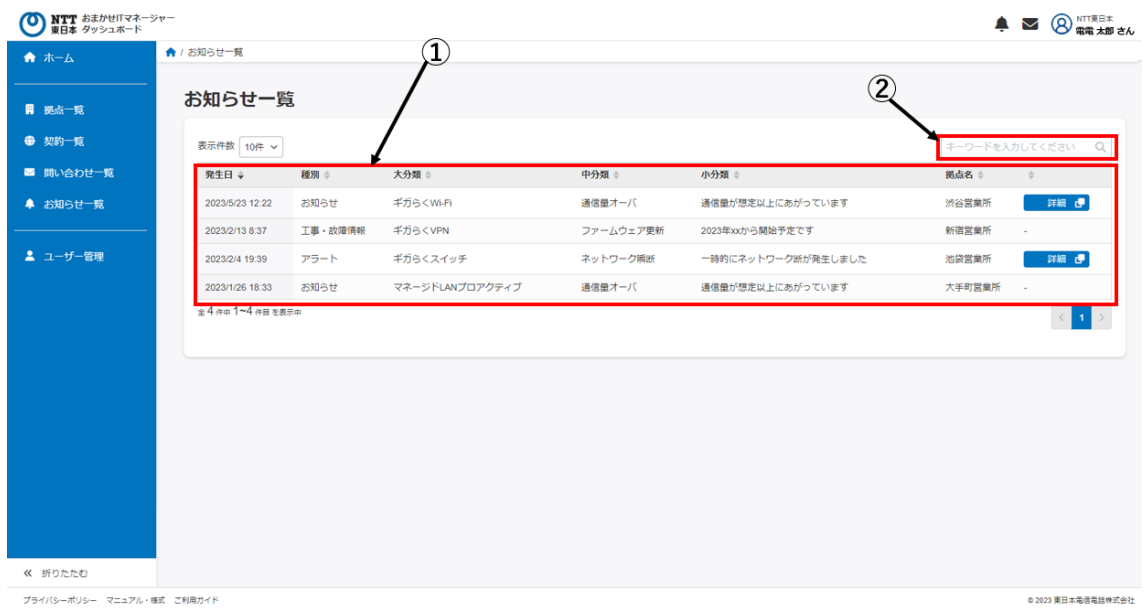

#### 図 2-6-2 お知らせ一覧画面

### 表 2-5-1 お知らせ一覧画面に表示される内容の一覧

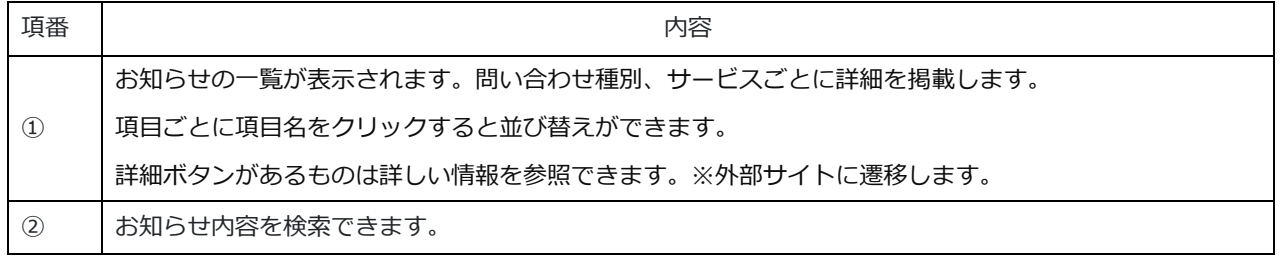

### 2.7 ユーザーを管理する

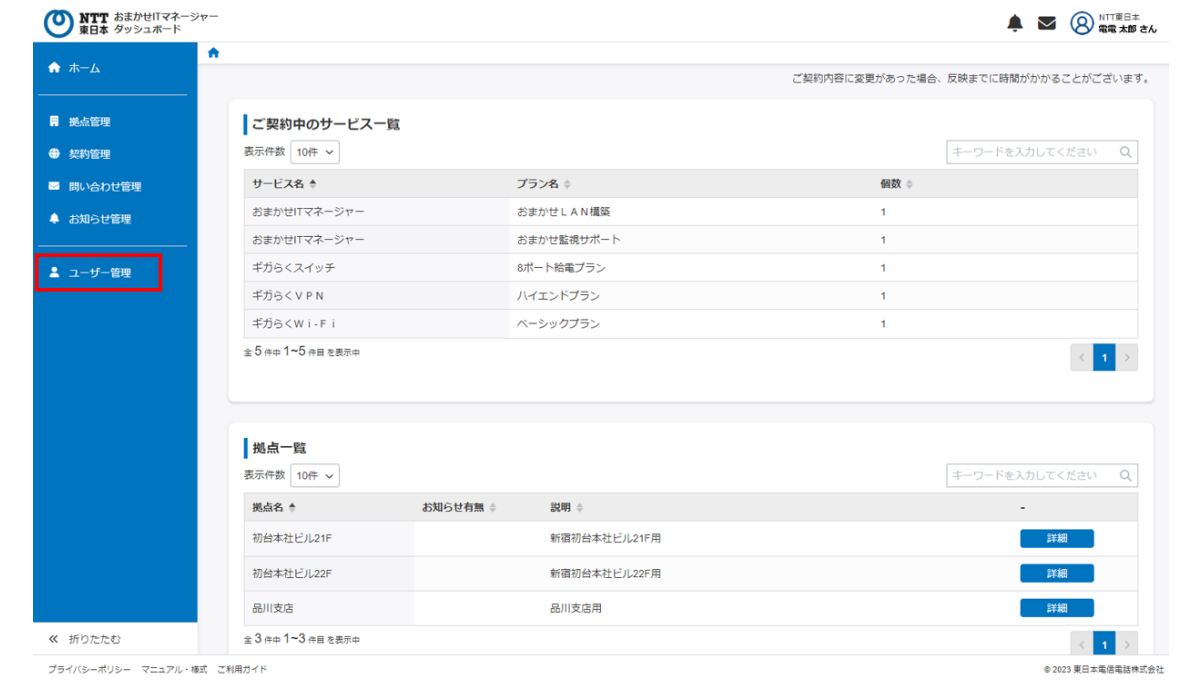

左メニューの「ユーザー管理」をクリックし、ユーザー一覧画面に遷移します。

図 2-7-1 ホーム画面

ユーザー一覧画面では、ダッシュボードを閲覧・編集可能なユーザーを確認できます。メールアドレスなどでユ ーザーを検索することが可能です。

「+ユーザーを登録する」ボタンから、新たにダッシュボードにログインできるユーザーをご登録いただけます。 ※NTT 東日本ビジネス ID のご登録がない場合、ログインできませんので別途 NTT 東日本ビジネス ID のアカ ウント作成を追加したいユーザーにご依頼ください。

※NTT 東日本ビジネス ID の登録[はこちらか](https://id.ntt-east.co.jp/)ら(<https://id.ntt-east.co.jp/>)

アカウントが不要になった場合、「削除する」ボタンをクリックして削除してください。

※NTT 東日本ビジネス ID のアカウントは削除されません。不要であればユーザーご自身で NTT 東日本ビジネ ス ID のサイトより退会処理を実施いただきます。

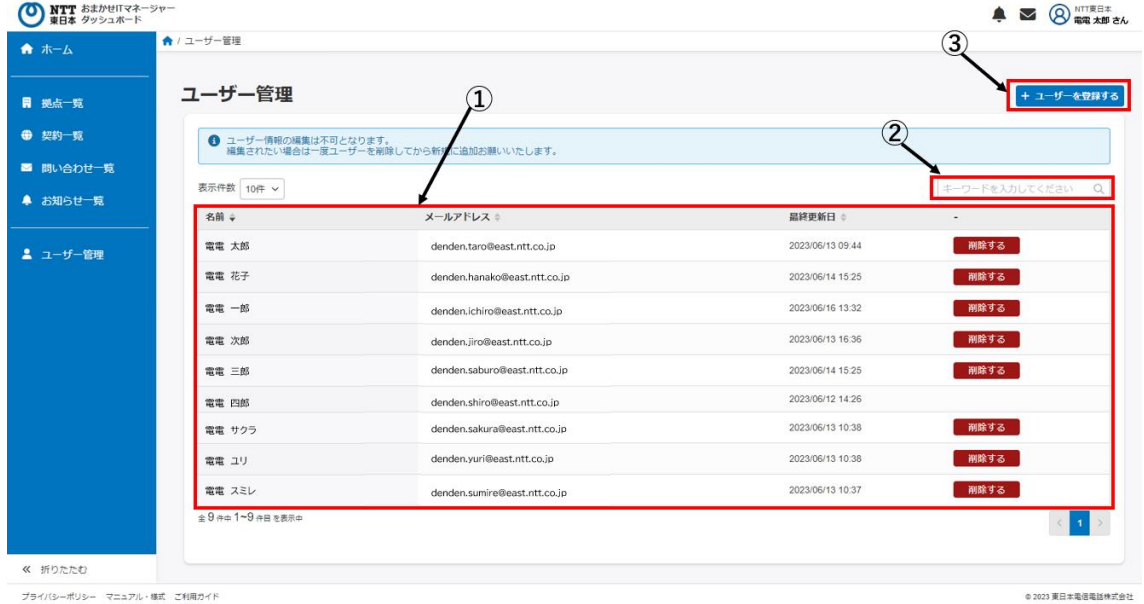

図 2-7-2 ユーザー一覧画面

#### 表 2-7-1 ユーザー一覧画面に表示される内容の一覧

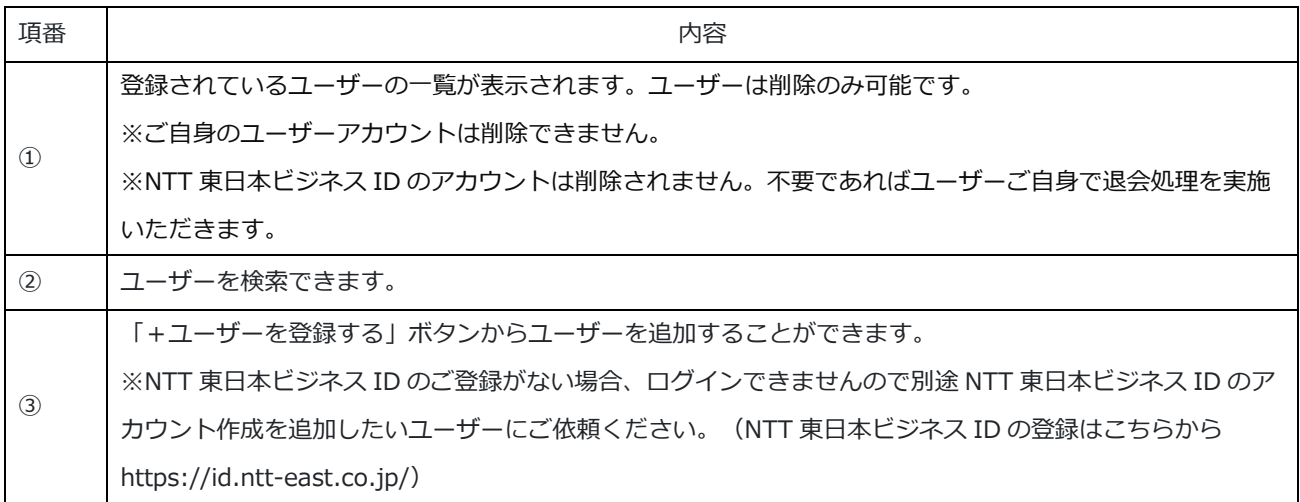

追加したいユーザーの名前とメールアドレスを入力して「次へ」ボタンをクリックした後、確認画面で入力した内 容を確認し、「確定する」ボタンをクリックして登録します。 ※登録されているユーザーと同じメールアドレスは利用できません。

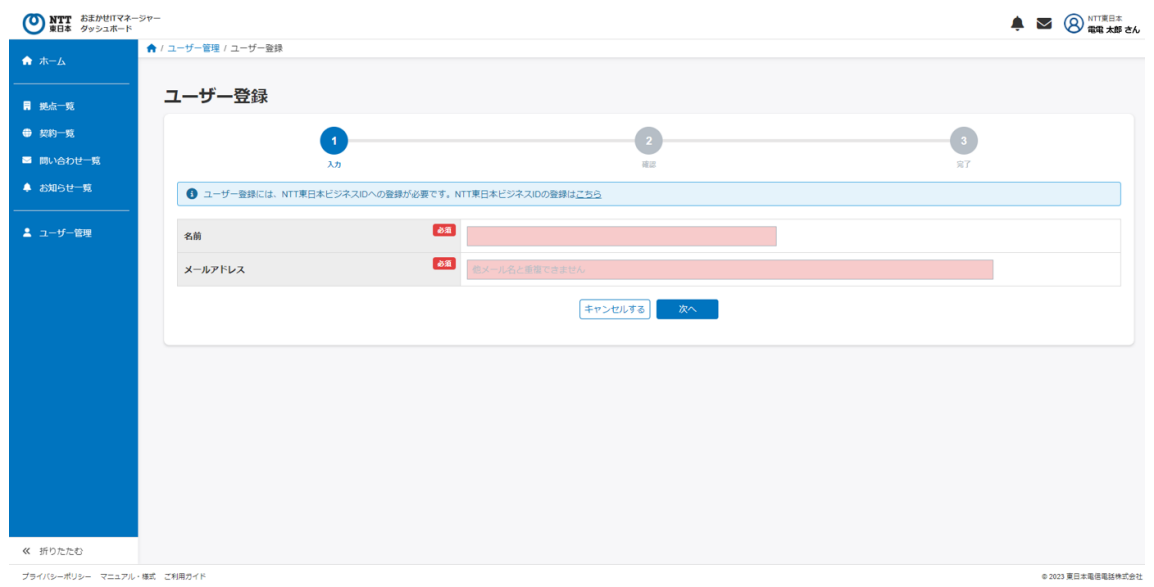

図 2-7-3 ユーザー登録画面

登録したユーザーに、NTT 東日本おまかせ IT マネージャーのダッシュボードへ登録完了通知メールが登録し たメールアドレスへ送信されます。

※利用開始には NTT 東日本ビジネス ID への登録が必要となります。

登録完了通知にもビジネス ID の登録が必要な旨の記載がありますが、登録したユーザーに

NTT 東日本ビジネス ID の登録をご依頼ください。

no-reply@board.business.ntt-east.co.jp 【おまかせITマネージャー】ダッシュボード登録完了通知 宛先: sample@east.ntt.co.ip 日頃、NTT東日本をご愛顧頂き誠にありがとうございます。 denden.taro@east.ntt.co.jpさんからおまかせITマネージャーダッシュボードへ招待されました。 ■おまかせITマネージャーダッシュボードとは おまかせITマネージャーのご契約者様向けに無料でご提供しているポータルサイトです。 ■おまかせITマネージャーダッシュポード利用手順<br>1.おまかせITマネージャーダッシュボードのご利用には、<br>- 別途NTT東日本ビジネスIDの登録が必要です。 ご登録がお済みでない方は以下URLからお願いします。 URL: https://id.ntt-east.co.jp/ 2. ダッシュボードにログイン ログインURL: \*\*\* ID/PW : 上記 1 にて登録済のもの なお、ダッシュボードログイン後の操作方法については、下記URLにてご確認願います。 URL: https://board.business.ntt-east.co.jp/login/

※このメールの送信アドレスは送信専用となっております。 返信いただいても対応は致しかねますので予めご了承ください。

図 2-7-4 登録完了通知メール(サンプルイメージ)

### 3.1 おまかせ IT マネージャー おまかせ LAN 構築

おまかせ IT マネージャーのおまかせ LAN 構築を契約している拠点の詳細ページ、または契約一覧の契約一 覧ページから遷移すると、おまかせ LAN 構築プランの契約詳細ページを確認できます。 契約詳細ページでは、『契約情報』 『サポート情報』を確認できます。

契約情報のタブで契約者名、電話番号、お申込み情報、連絡先メールアドレスを確認できます。

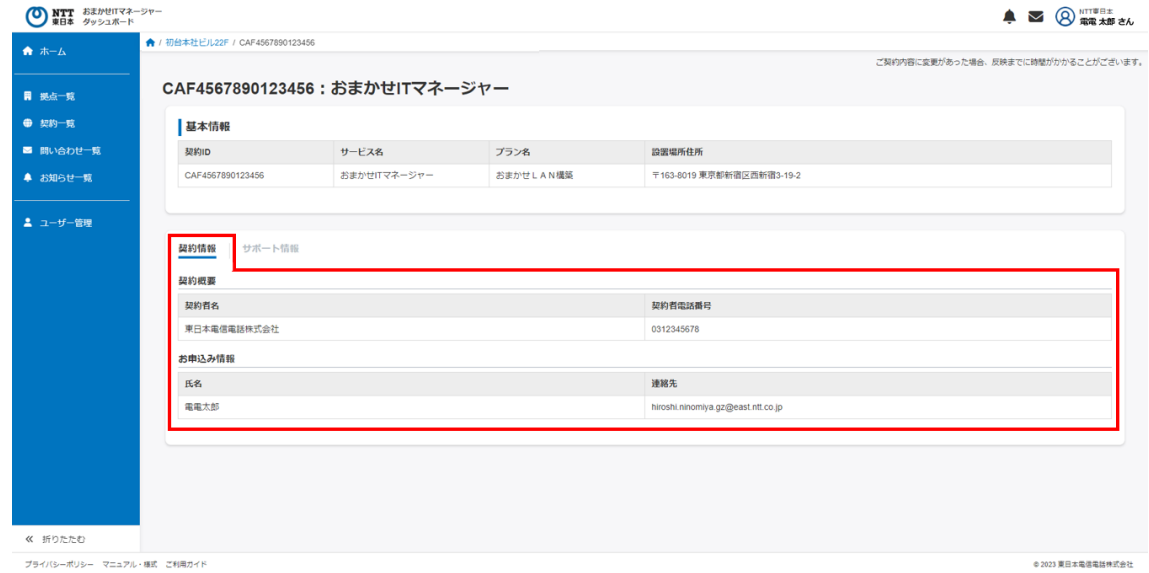

図 3-1-1 おまかせ LAN 構築 契約情報タブ

サポート情報タブではサービスのマニュアルなどに遷移できるリンクを用意しています。 遷移先は NTT 東日本の法人サイトになります。

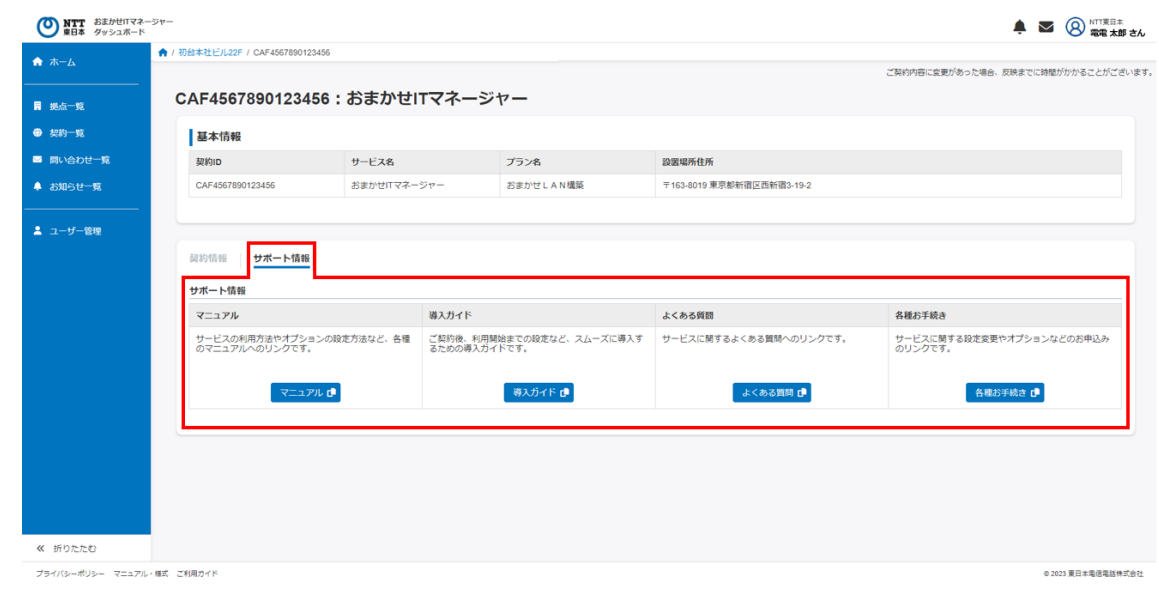

図 3-1-2 おまかせ LAN 構築 サポート情報タブ

### 3.2 おまかせ IT マネージャー おまかせ監視サポート

おまかせ IT マネージャーのおまかせ監視サポートを契約している拠点の詳細ページ、または契約一覧の契約 一覧ページから遷移すると、おまかせ監視サポートプランの契約詳細ページを確認できます。 契約詳細ページでは、『利用状況』、『契約情報』、『サポート情報』を確認できます。

利用状況タブで契約中の監視対象サービス(ギガらくWi-Fi、ギガらく VPN、ギガらくスイッチ)のアラートやお知 らせが表示されます。

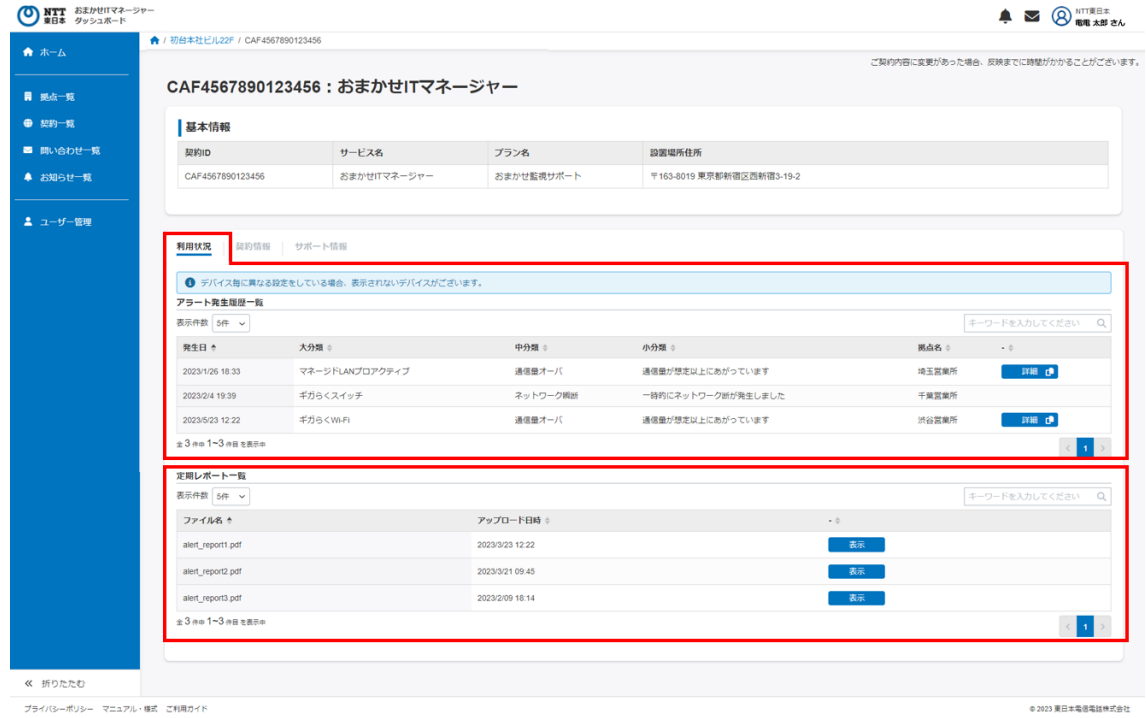

図 3-2-1 おまかせ監視サポート 利用状況タブ

契約情報のタブで契約者名、電話番号、お申込み情報、連絡先メールアドレスを確認できます。 また、おまかせ監視サポートのサービス開通案内を確認できます。

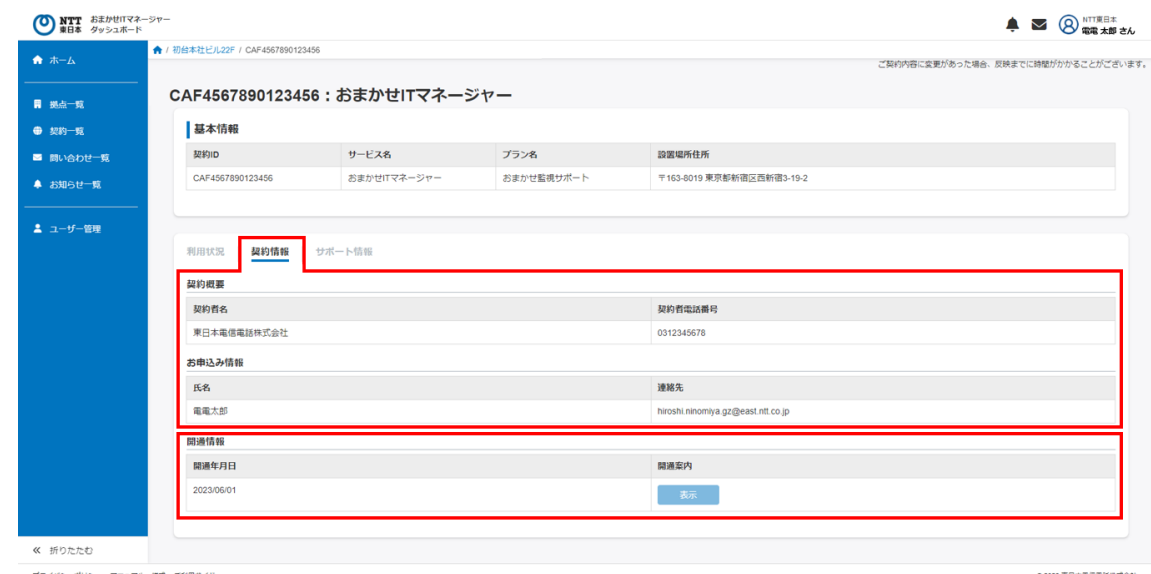

図 3-2-2 おまかせ監視サポート 契約情報タブ

サポート情報タブではサービスのマニュアルなどに遷移できるリンクを用意しています。

遷移先は NTT 東日本の法人サイトになります。

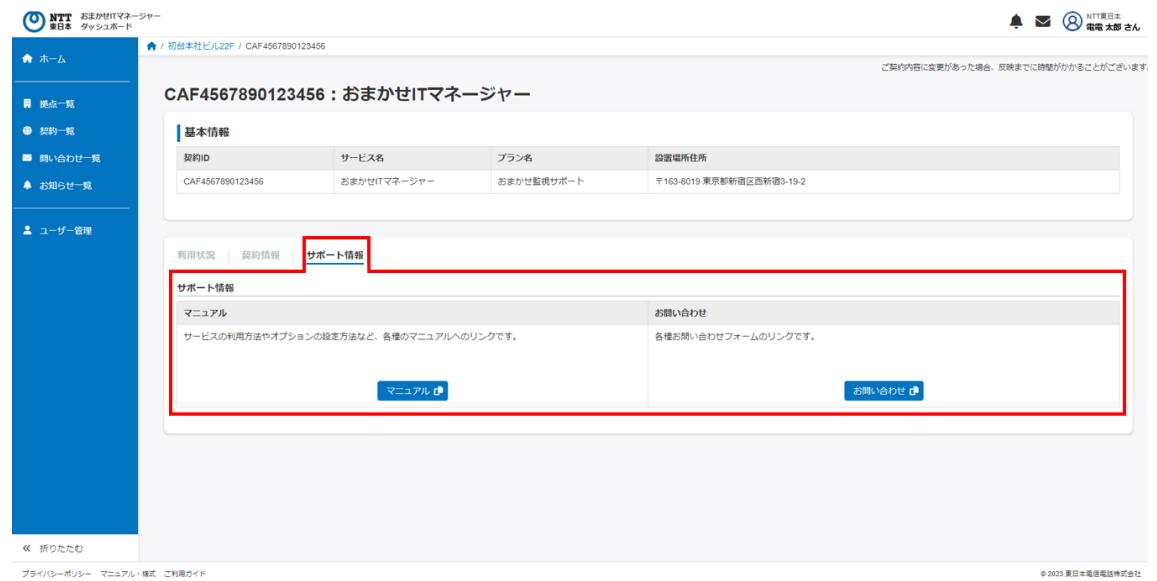

図 3-2-3 おまかせ監視サポート サポート情報タブ

### 3.3 ギガらくWi-Fi

ギガらくWi-Fiを契約している拠点の詳細ページ、または契約一覧の契約一覧ページから遷移すると、ギガらく Wi-Fiの契約詳細ページを確認できます。

契約詳細ページでは、『利用状況』、『契約情報』、『設定情報』、『サポート情報』を確認できます。

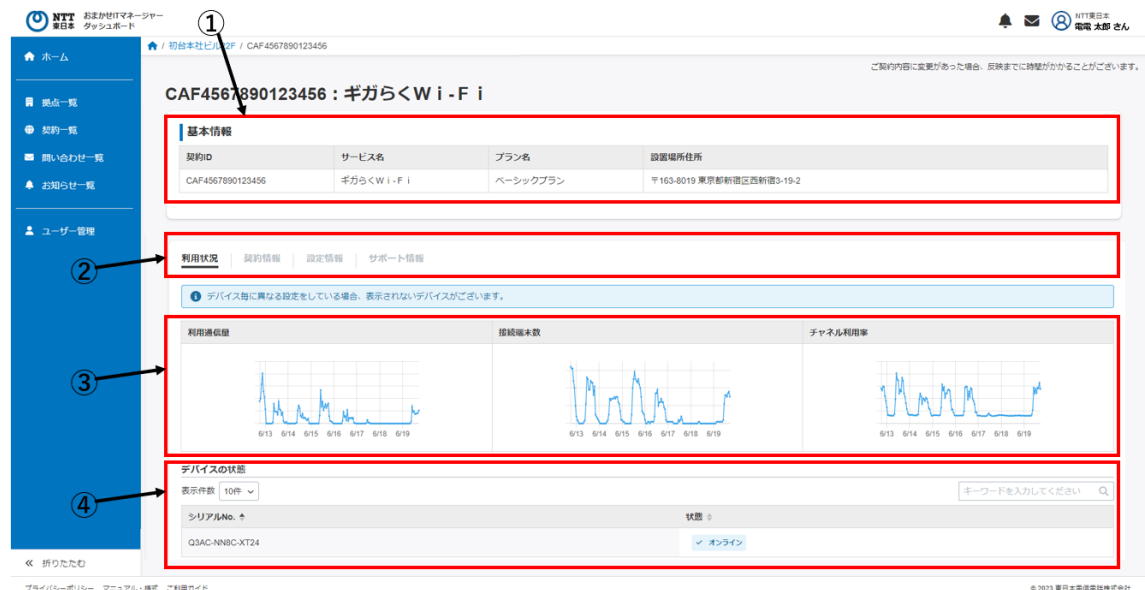

図 3-3-1 ギガらくWi-Fi 契約詳細画面

表 3-3-1 ギガらくWi-Fi契約詳細画面に表示される内容の一覧

| 項番            | 内容                                              |
|---------------|-------------------------------------------------|
| $\circled{1}$ | サービス名、プラン名など契約サービスの基本情報が確認できます。                 |
| (2)           | 『設定情報』、『サポート情報』のタブの切り替えができます。<br>『利用状況』、『契約情報』、 |
| $\circled{3}$ | ギガらくWi-Fiの利用通信量、接続端末数、チャネル利用率がグラフで確認できます。       |
| $\circled{4}$ | ギガらくWi-Fiでご利用中のデバイスの状態が確認できます。                  |

### 契約情報のタブで契約者名、電話番号、申込情報、連絡先メールアドレスが確認できます。

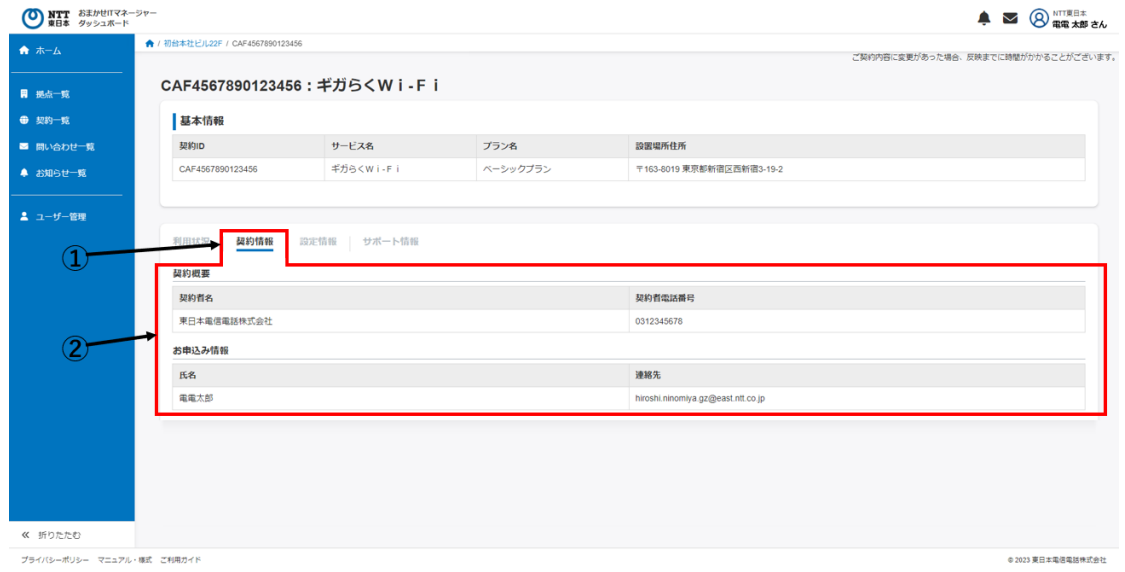

図 3-3-2 ギガらくWi-Fi 契約情報タブ

#### 表 3-3-2 契約情報タブに表示される内容の一覧

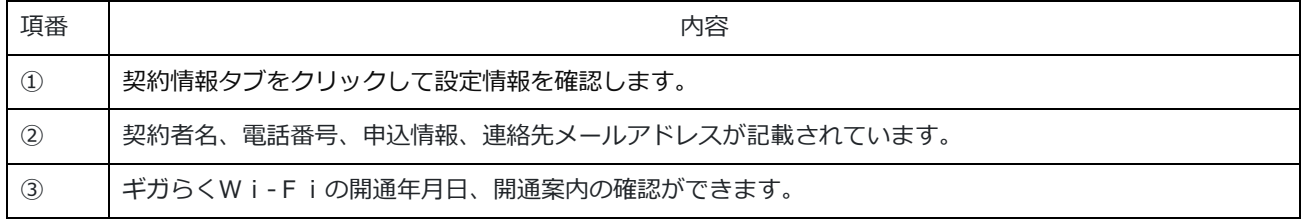

### 設定情報のタブでWi-Fiに設定しているSSID名、パスワードの変更、ステルス設定ができます。

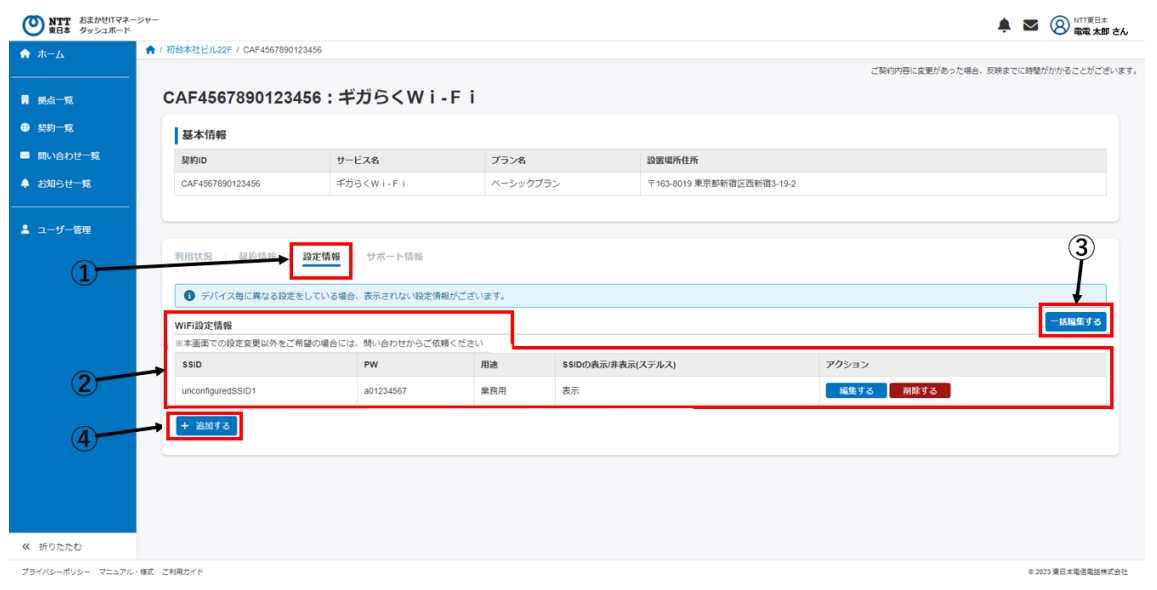

### 図 3-3-3 ギガらくWi-Fi 設定情報タブ

### 表 3-43-1 設定情報タブに表示される内容の一覧

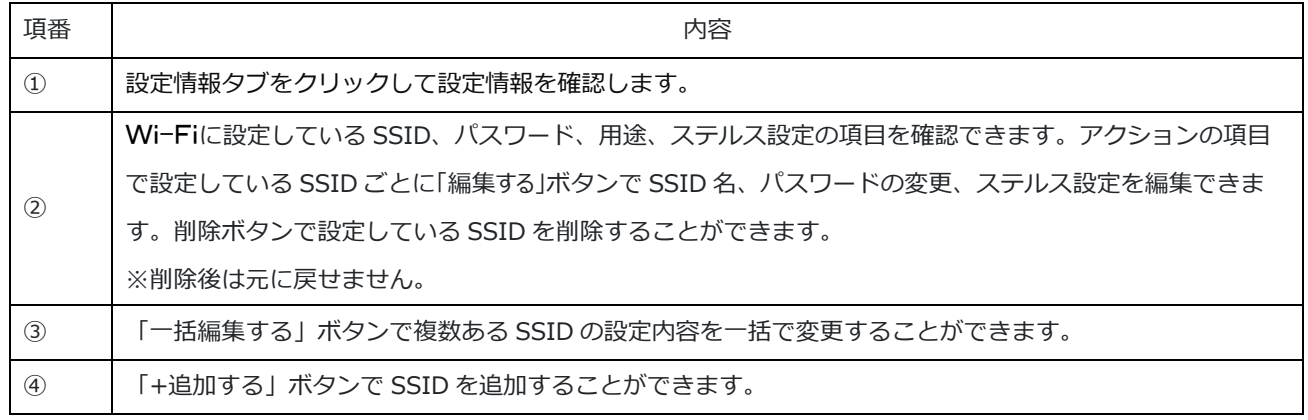

### 編集したいSSIDの行の「編集する」ボタンをクリックすると設定を変更できます。

SSID名、パスワード、ステルス設定を変更し「保存する」ボタンをクリックすると設定変更ができます。 設定を変更しないで元に戻すときは「キャンセルする」ボタンをクリックします。

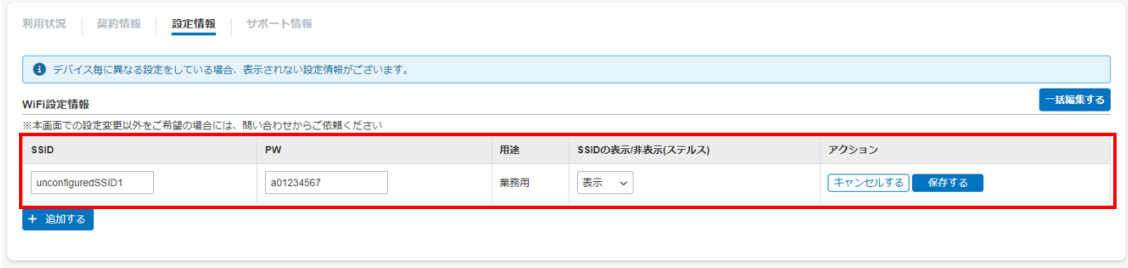

図 3-3-4 ギガらくWi-Fi Wi-Fi設定変更

「一括編集する」ボタンをクリックすると設定している全てのSSIDが編集可能になります。 SSID名、パスワード、ステルス設定を変更し「保存する」ボタンをクリックすると設定変更ができます。 設定を変更しないで元に戻すときは「キャンセルする」ボタンをクリックします。

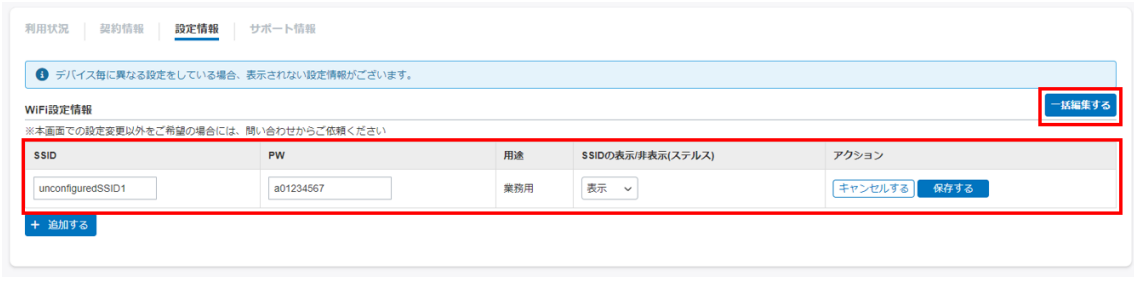

図 3-3-5 ギガらくWi-Fi Wi-Fi設定一括編集

「+追加する」ボタンをクリックすると空白の欄が追加されます。設定したい内容で各項目に入力をして「保存す る」ボタンをクリックすると新しい SSID が設定されます。

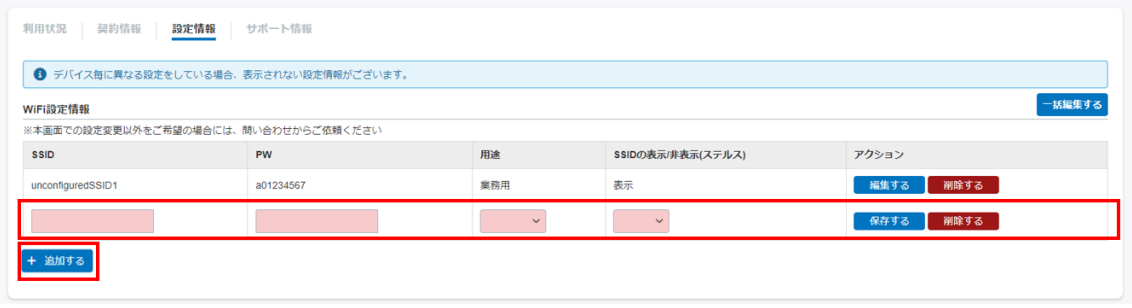

図 3-3-6 ギガらくWi-Fi Wi-Fi追加

サポート情報タブではサービスのマニュアルなどに遷移するリンクを用意しています。

遷移先は NTT 東日本の法人サイトになります。

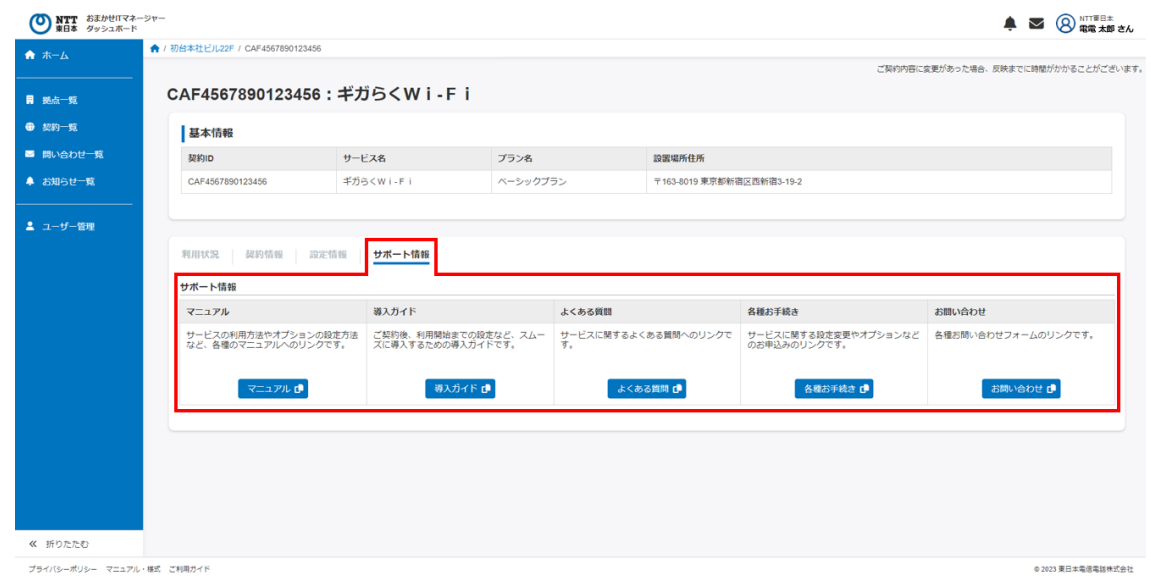

図 3-3-7 ギガらくWi-Fi サポート情報タブ

# 3.4 ギガらく VPN

ギガらく VPN を契約している拠点の詳細ページ、もしくは契約一覧の契約一覧ページから遷移すると、ギガらく VPN の契約詳細ページを確認できます。

契約詳細ページでは、『利用状況』、『契約情報』、『設定情報』、『サポート情報』を確認できます。

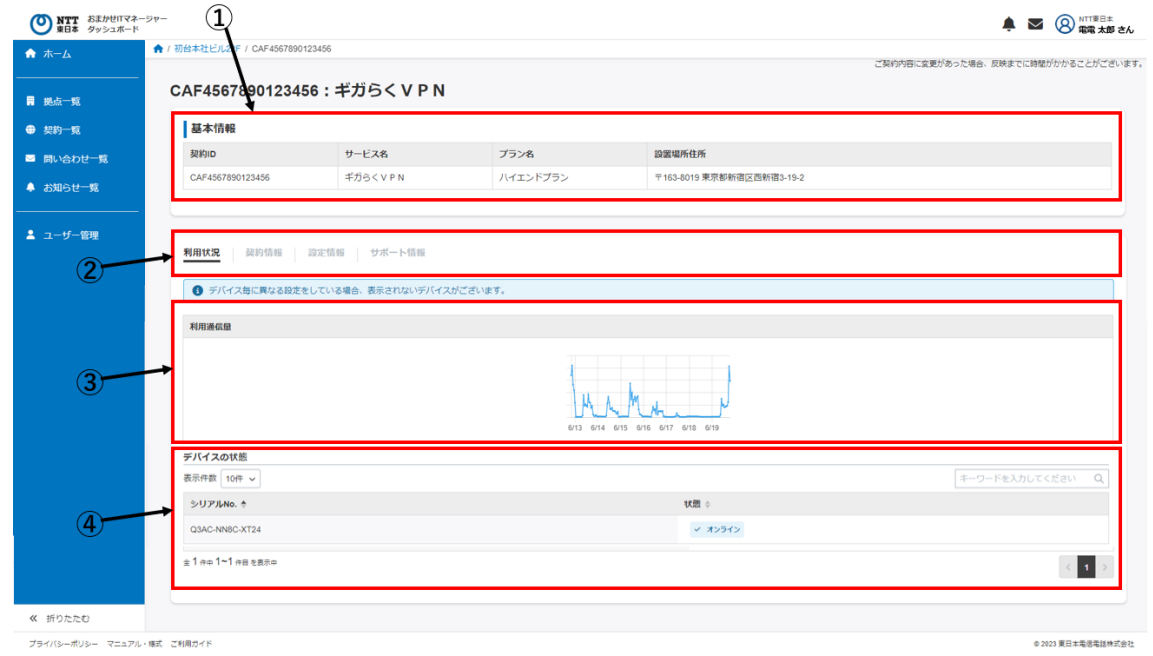

図 3-4-1 ギガらく VPN 契約詳細画面

| 項番                             | 内容                                              |
|--------------------------------|-------------------------------------------------|
| $\textcircled{\scriptsize{1}}$ | サービス名、プラン名など契約サービスの基本情報が確認できます。                 |
| (2)                            | 『設定情報』、『サポート情報』のタブの切り替えができます。<br>『利用状況』、『契約情報』、 |
| (3)                            | ギガらく VPN の利用通信量がグラフで確認できます。                     |
| $\circled{4}$                  | ギガらく VPN でご利用中のデバイスの状態が確認できます。                  |

### 表 3-3-1 ギガらく VPN 契約詳細画面に表示される内容の一覧

契約情報のタブで契約者名、電話番号、お申込み情報、連絡先メールアドレスが確認できます。

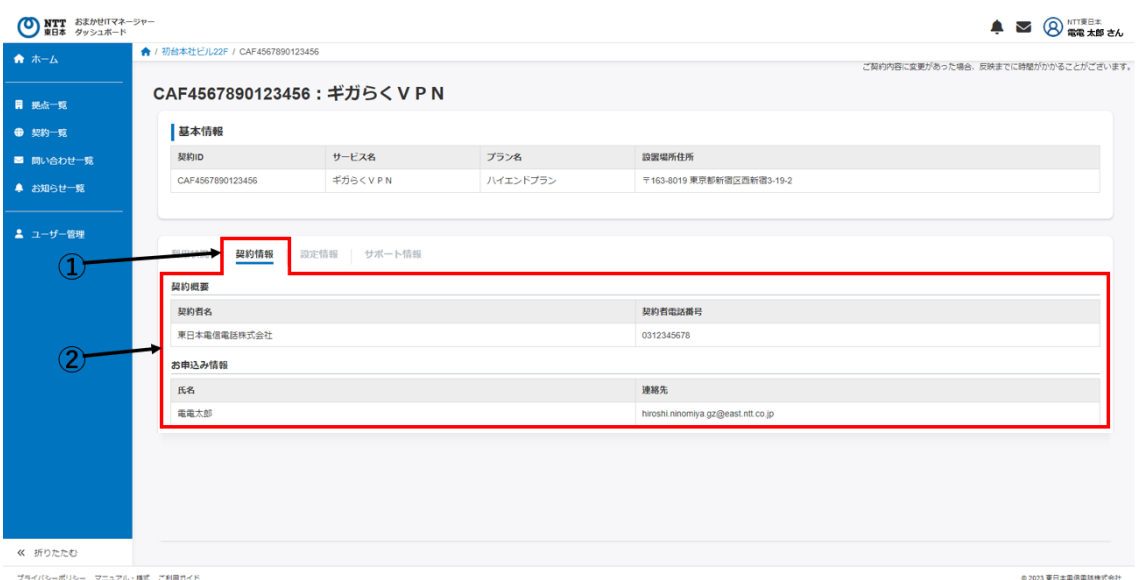

### 図 3-4-2 ギガらく VPN 契約情報タブ

#### 表 3-3-2 契約情報タブに表示される内容の一覧

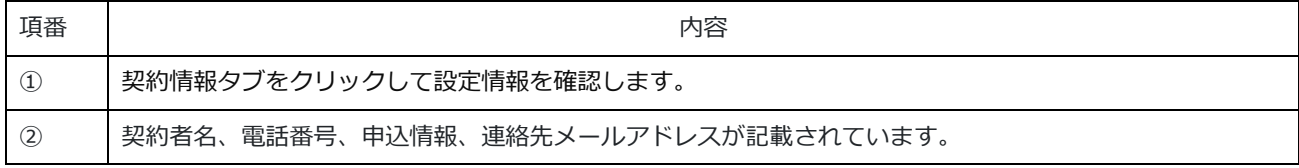

### 設定情報のタブで IP アドレス、サブネット、VLAND の情報が確認できます。

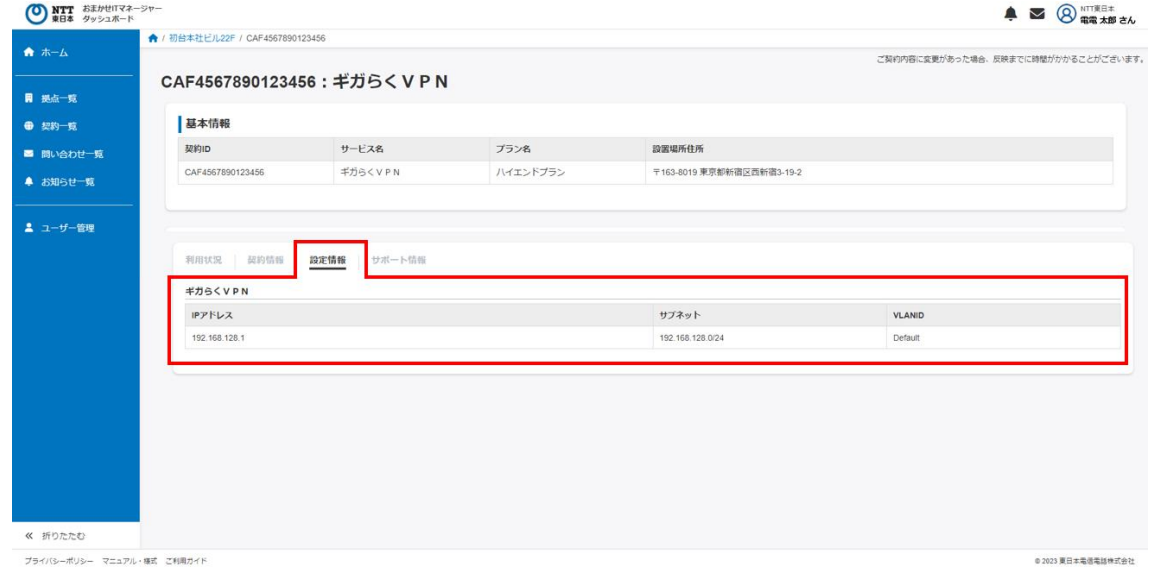

#### 図 3-4-3 ギガらく VPN 設定情報タブ

サポート情報タブではサービスのマニュアル等へ遷移できるリンクを用意しています。

遷移先は NTT 東日本の法人サイトになります。

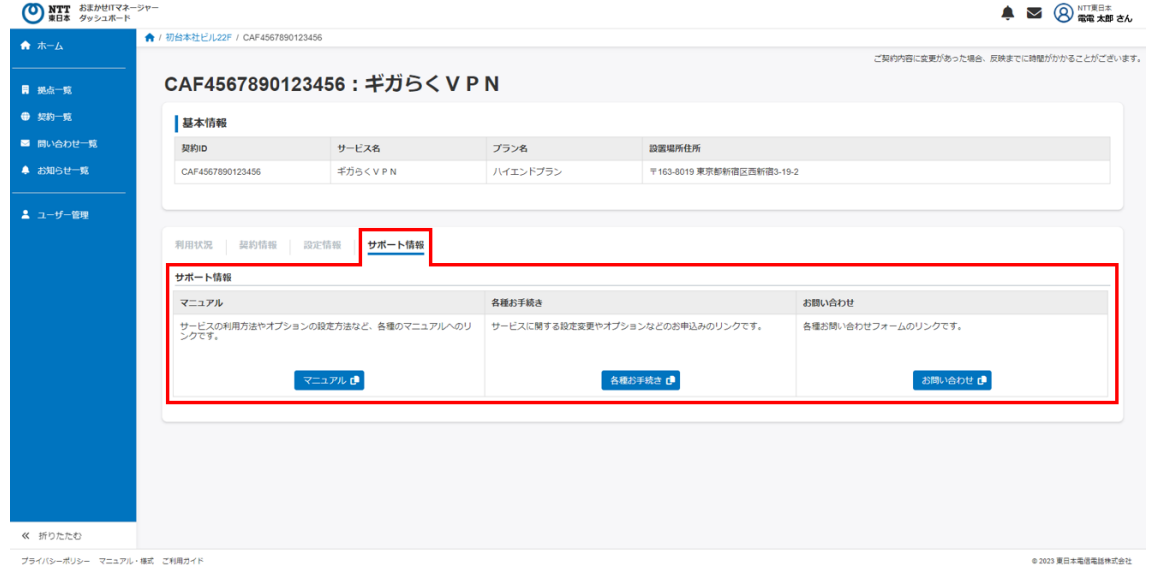

図 3-4-4 ギガらく VPN サポート情報タブ

### 3.5 ギガらくスイッチ

ギガらくスイッチを契約している拠点の詳細ページ、または契約一覧の契約一覧ページから遷移すると、ギガら くスイッチの契約詳細ページを確認できます。

契約詳細ページでは、『利用状況』、『契約情報』、『サポート情報』を確認できます。

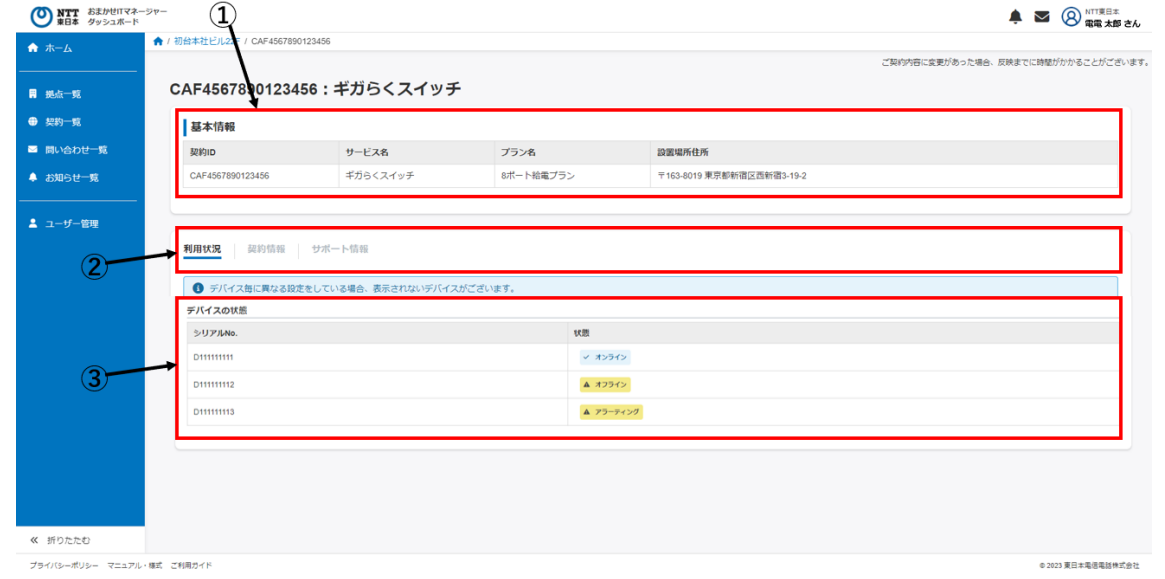

図 3-5-1 ギガらくスイッチ 契約詳細画面

### 表 3-5-1 ギガらくスイッチ契約詳細画面に表示される内容の一覧

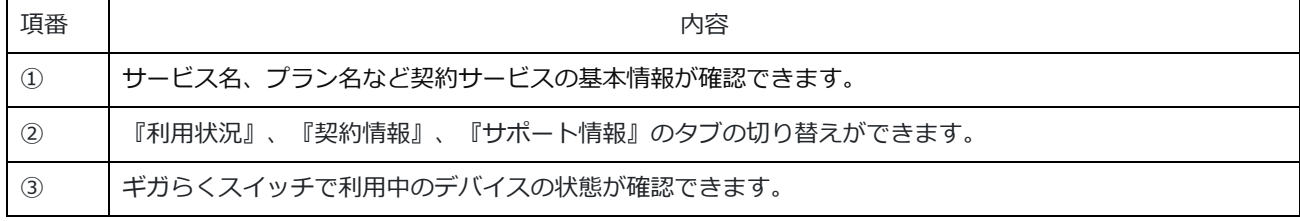

#### 契約情報のタブで契約者名、電話番号、お申込み情報、連絡先メールアドレスを確認できます。

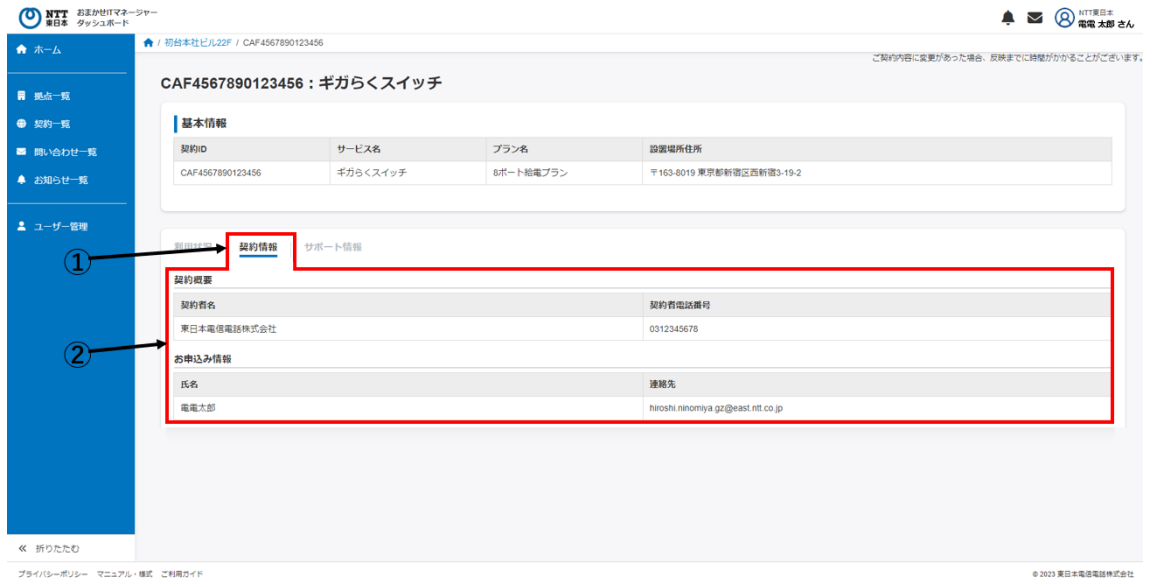

図 3-5-2 ギガらくスイッチ 契約情報タブ

#### 表 3-5-2 契約情報タブに表示される内容の一覧

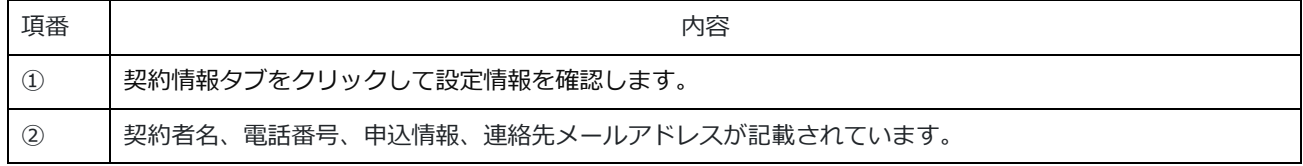

### サポート情報タブではサービスのマニュアルなどに遷移するリンクを用意しています。

#### 遷移先は NTT 東日本の法人サイトになります。

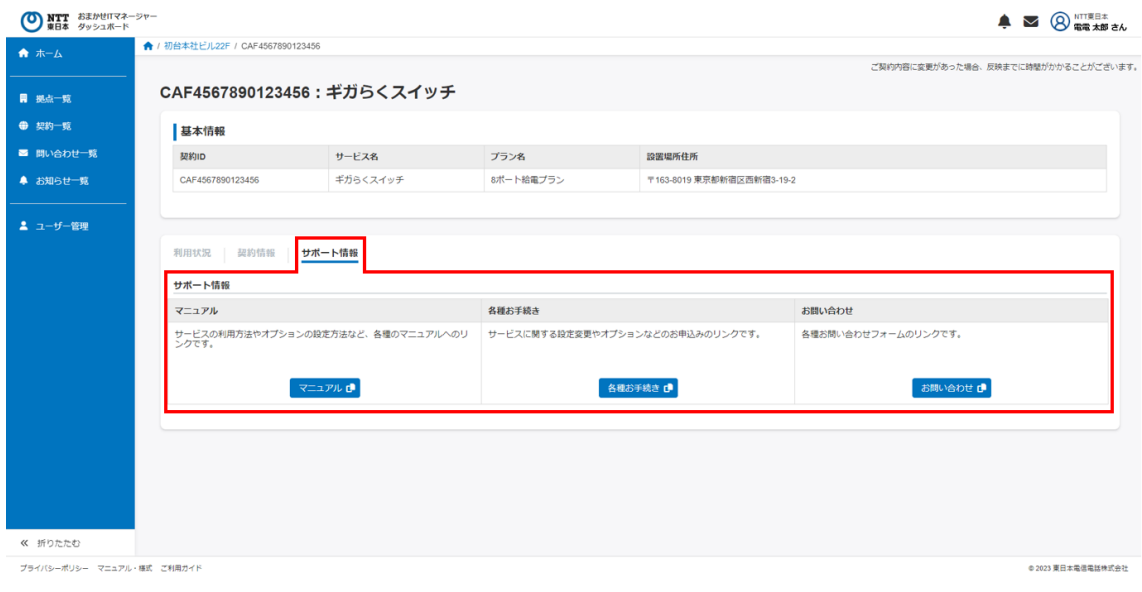

図 3-5-3 ギガらくスイッチ サポート情報タブ